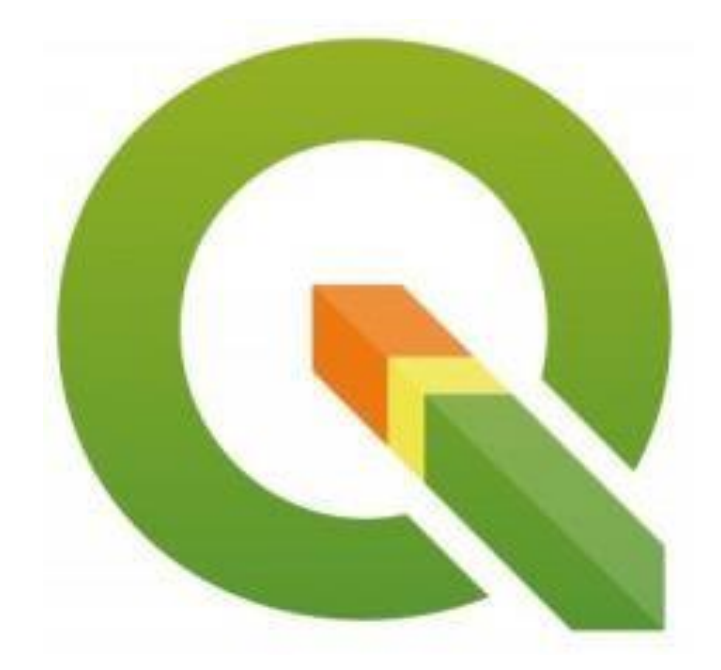

# TUTORIAL QGIS

### VERSÃO 3.30.0

**Prof. Dr. Antônio Nélson Rodrigues da Silva 2023**

## SUMÁRIO

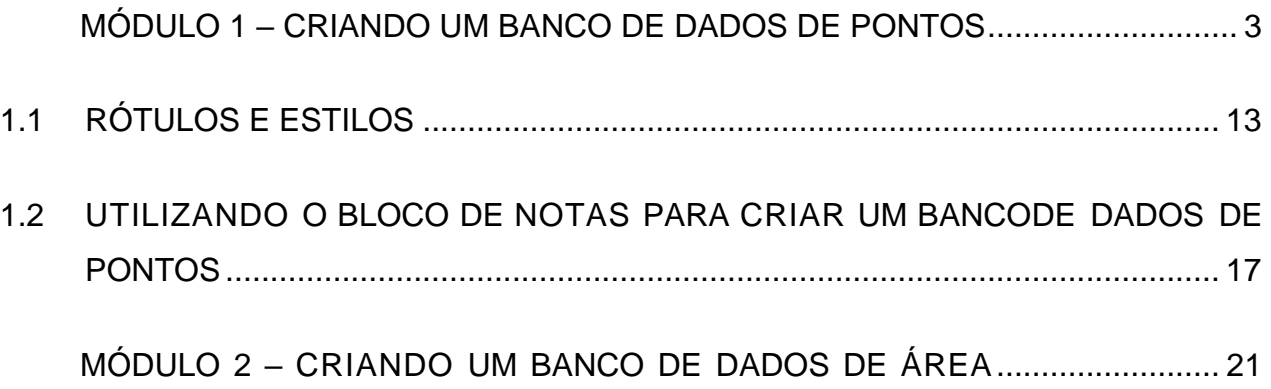

### MÓDULO 1 – CRIANDO UM BANCO DE DADOS DE PONTOS

<span id="page-2-0"></span>Existem diversas maneiras de se criar um banco de dados de pontos e integrá-lo com o Quantum GIS (QGis). Ao abrir o software QGis (Versão 3.8.218.12), um novo documento é automaticamente criado, e ao centro da tela é possível observar um mapaem branco, como pode ser visto na Figura abaixo:

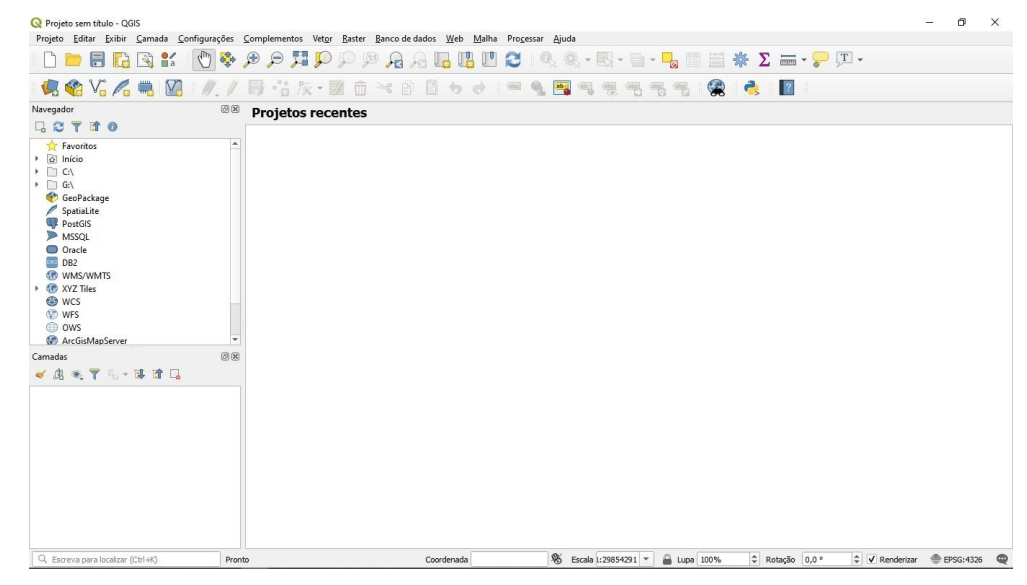

Para criar um banco de dados de pontos é preciso adicionar uma nova **Camada** do tipo **Shapefile.** Para criar uma nova camada, siga os seguintes passos:

- 1. No Menu principal localizado na parte superior da tela, selecione a opção **"Camada"**;
- 2. Depois posicione a seta do mouse sobre a opção "**Criar nova camada**" e clique com o botão esquerdo do mouse sobre a opção "**Criar nova camada shapefile**";

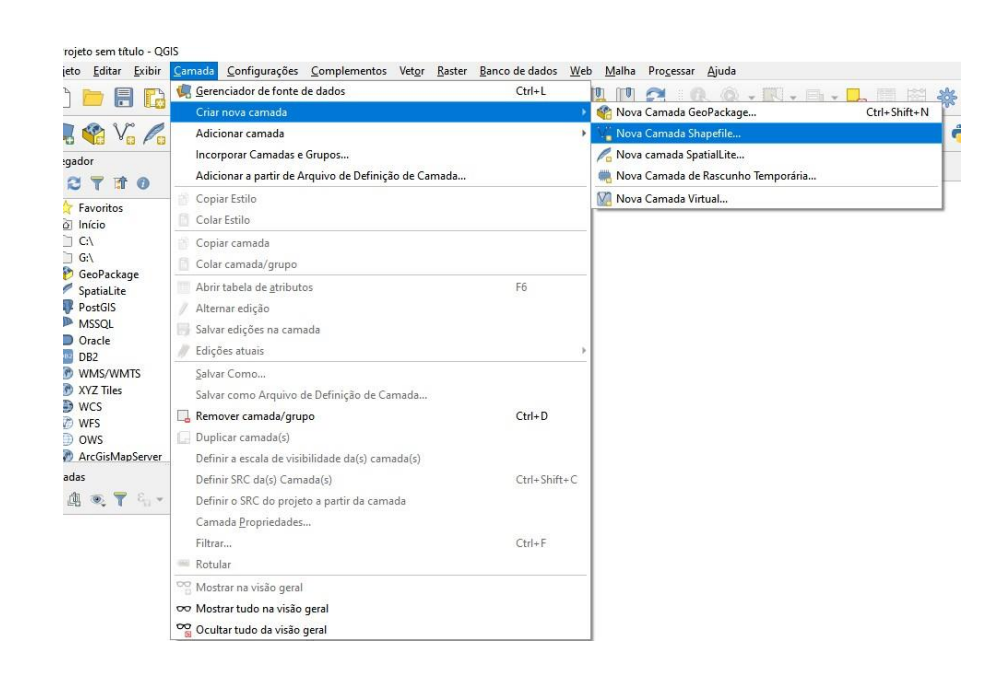

Obs.: Os passos 1 e 2 podem ser substituídos pela sequência do teclado **Ctrl+Shift+N** ou pelo símbolo  $\sqrt{\frac{2}{10}}$  do menu.

Em seguida, na janela que se abrirá, selecione a opção **Ponto** na seção **Tipo**;

Certifique-se que as opções de codificação do **Arquivo e de SCR** estão como mostradas na Figura abaixo, o que significa que o sistema de coordenadas geográficas do seu mapa está de acordo com o **WGS – 1984 Datum**;

O software cria automaticamente um campo chamado **ID**, que é o campo chave que liga o registro armazenado em cada campo com um ponto no mapa;

Para o exercício deste tutorial, vamos criar um novo campo chamado **Nome***.* Para adicionar novos campos ao banco de dados de pontos é preciso seguir os seguintes passos:

- 1. Na opção **Novo campo**, digite **Nome** no campo **Nome**;
- 2. Na opção **Tipo**, selecione a opção **Texto (string)**;
- 3. Na opção **Comprimento**, digite **80;**
- 4. Clique com o botão esquerdo na opção **Adicionar campos à lista**.

A janela deverá ficar como a Figura a seguir:

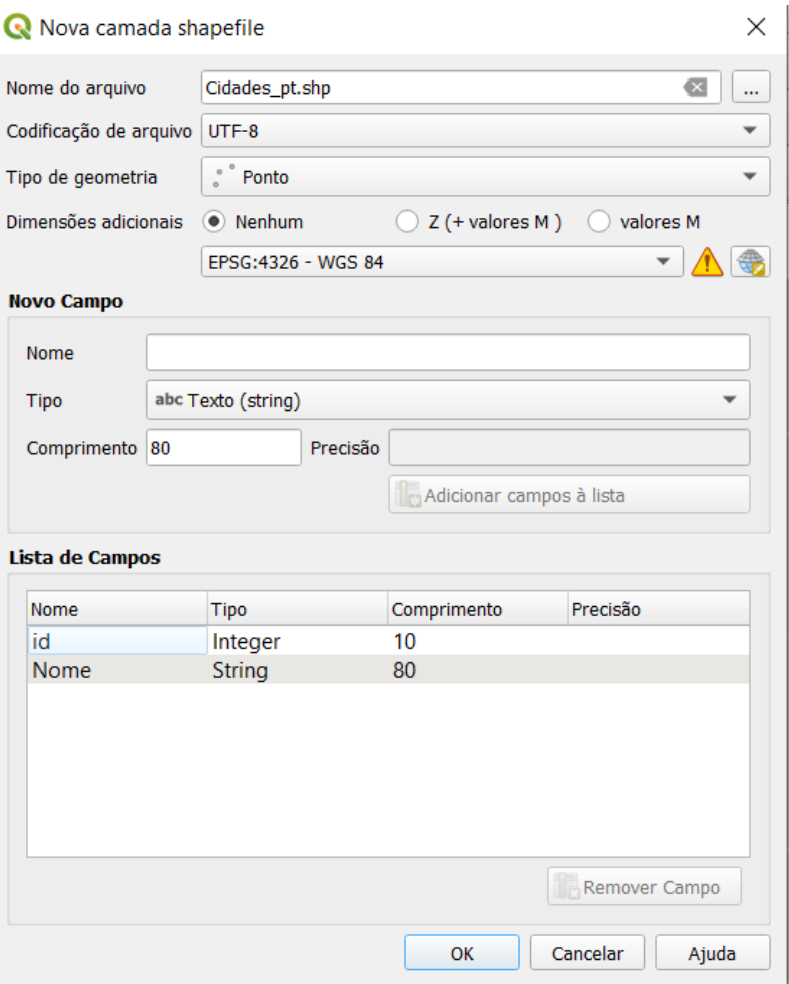

Após criar o novo campo clique em **OK** e salve a camada com o nome de **Cidades\_pt.** Acamada de pontos que acabamos de criar agora aparece na lista de camadas localizadana parte esquerda da tela, como mostra a Figura a seguir:

| <sup>*</sup> Projeto sem título - QGIS                                                                                                    | Projeto Editar Exibir Camada Configurações Complementos Vetor Raster Banco de dados Web Malha Processar Ajuda                | а | × |
|----------------------------------------------------------------------------------------------------|----------------------------------------------------------------------------------------------------|---|---|
| BREX                                                                                                    |                                                                                                    |   |   |
|                                                                                                    | <b>4.4 V24 H2 / / B · 3 友· 翌 市 → 8 B + e 1 = 4 P</b><br>●<br>$\frac{1}{2}$ $\frac{1}{2}$<br>嘿<br>$\frac{1}{2}$               |   |   |
| 回风<br>Navegador<br>日ごてすの                                                                                                    |                                                                                                    |   |   |
| $\sim$<br>Favoritos<br>$\triangleright$ $\alpha$ Início<br>$\rightarrow$ $\Box$ C\<br>$\triangleright$ $\Box$ G:\<br>GeoPackage<br>SpatiaLite<br>PostGIS<br><b>ID</b> MSSQL<br>O Oracle<br>$012$ DB2<br><b>CO</b> WMS/WMTS<br>▶ <b>€</b> XYZ Tiles<br><b>O</b> WCS<br><b>M</b> WFS<br><b>O</b> ows<br>ArcGisMapServer |                                                                                                    |   |   |
| 回因<br>Camadas                                                                                                    |                                                                                                    |   |   |
| 《高观下气》博宜口<br>$\sqrt{\ }$ $\odot$ Gdades pt                                                                                                    |                                                                                                    |   |   |
| Q. Escreva para localizar (Ctrl+K)<br>Pronto                                                                                                    | Coordenada -0.917, 0.167 % Escala 1:1354814 -<br><b>E</b> Lupa 100%<br>Rotação 0,0°<br>≑ V Renderizar <sup>®</sup> EPSG:4326 |   |   |

Para inserir pontos no mapa, siga a sequência:

- 1. Selecione a camada, clicando uma vez com o botão esquerdo do mouse sobre **Cidades\_pt** na lista de camadas mostrada na Figura anterior;
- 2. Em seguida clique no ícone **Alternar Edição**, localizado na barra deferramentasna parte superior da tela;
- 3. Em seguida, clique no ícone **Adicionar Ponto;**
- 4. Para criar um ponto, clique com o botão esquerdo do mouse sobre o mapa em branco. Note que, ao clicar no mapa para adicionar um ponto, uma janela aparece (**Atributos da feição**), preencha a janela de acordo com a Figura a seguir. Clique em **Ok.**

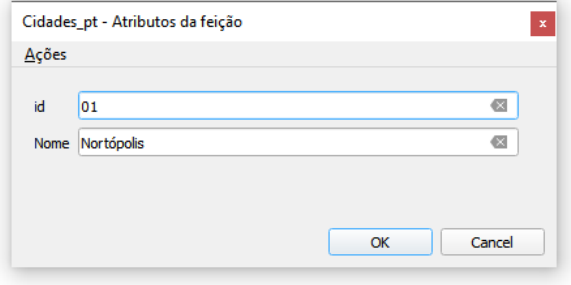

Seu mapa deve se parecer com o da Figura a seguir.

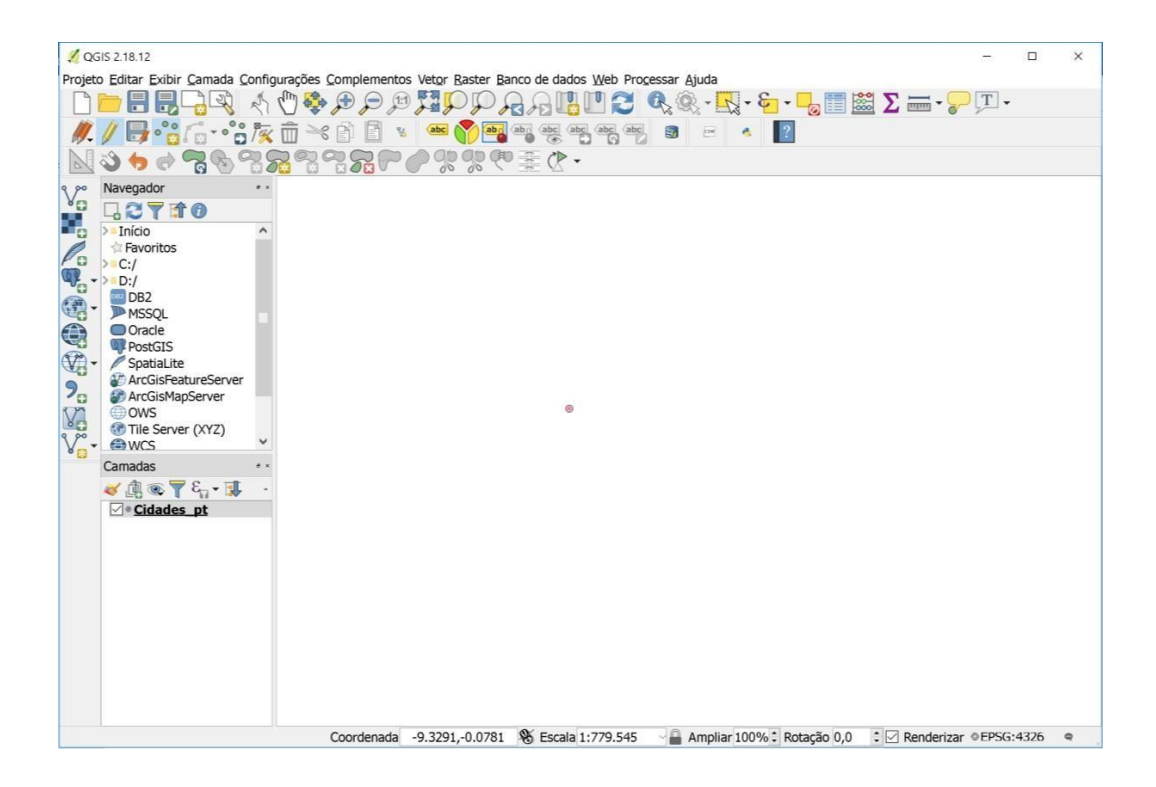

Para visualizar o banco de dados da camada **Cidades\_pt**, clique sobre o ícone da barra de ferramentas ou pressione o comando **F6** no teclado.

Observe que o banco de dados só nos fornece informação de **ID** e **Nome**. Seria interessante, porém, informar a Latitude e a Longitude dos pontos. Para isso, devemos seguir os seguintes passos:

- 1. Com a janela de atributos aberta, selecione a opção **Abrir calculadora de**  campo, representada pelo ícone **indeterada** ;
- 2. Com a janela de **Calculadora de Campo** aberta, certifique-se de que a lacuna **Criar um novo campo** está selecionada;
- 3. Preencha o nome do novo campo como Latitude e atribua número decimal para o tipo do novo campo;
- 4. Na aba **Expressão**, digite **y** no ícone de busca. Selecione o correspondente e dê um duplo clique com o botão esquerdo do mouse para atribuir a informação selecionada ao campo **Latitude** e preencha os parenteses com **@geometry**;
- 5. Certifique-se que a janela está preenchida como na Figura a seguir e clique em OK;

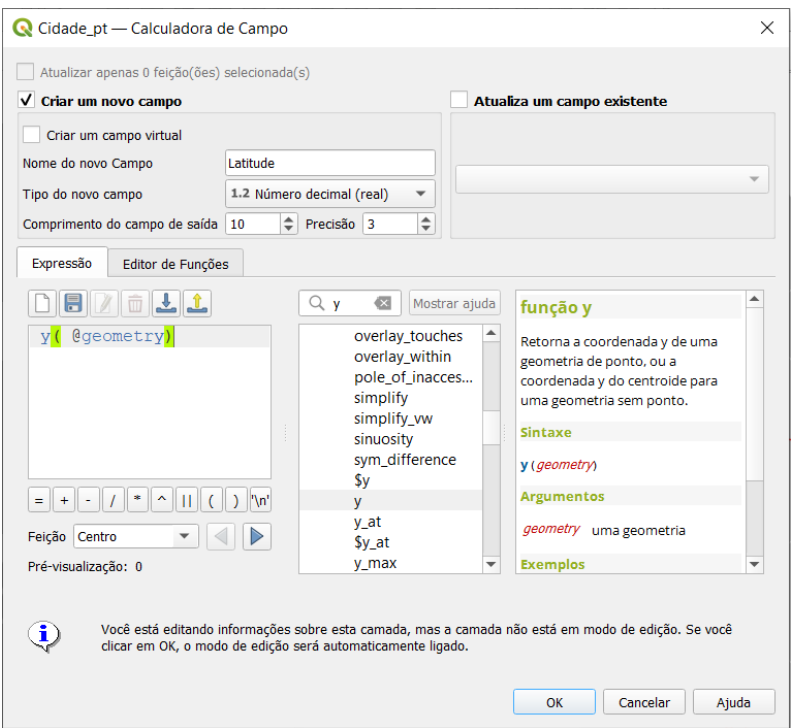

6. Repita o mesmo procedimento para a inclusão dos dados de **Longitude** (nomeie onovo campo como **Longitude** e digite **x** no campo de busca).

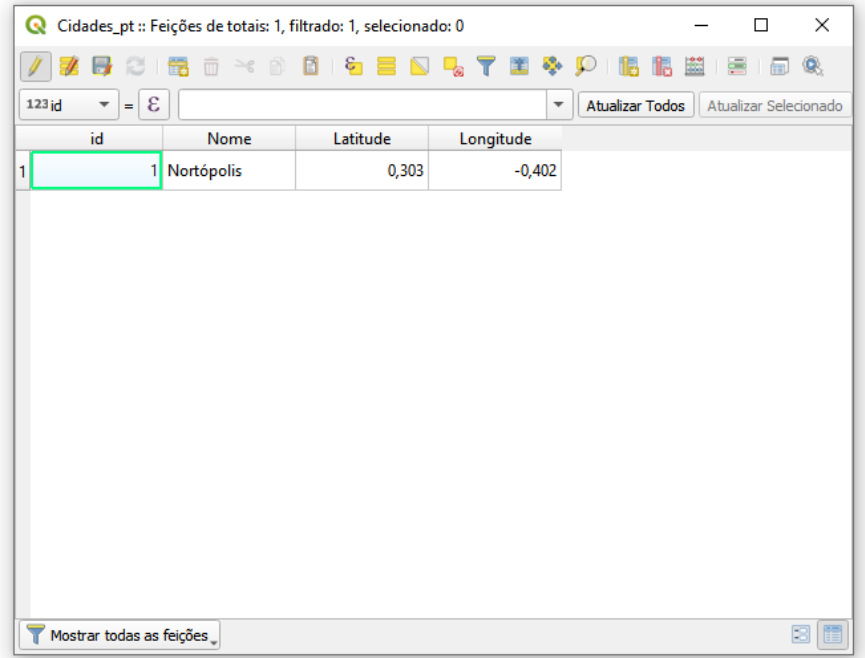

Observe que a janela de atributos contém agora a informação da latitude e da longitude do ponto criado. Tente agora alterar os valores da latitude e da longitude para **0** diretamente na janela de atributos e veja o que acontece.

Módulo 1 – Criando um banco de dados de pontos

Note que os dados parecem não se alterar. No entanto, se fecharmos a janela de atributos e abrirmos novamente, veremos que a alteração foi feita, mas a posição do ponto no mapa parece não ter sido alterada. E realmente não foi! Para confirmar, basta mover o cursor do mouse para a posição do ponto criado e notar que as informações das coordenadas na parte inferior da tela não correspondem a 0.

Isso ocorre porque, quando digitamos um valor diretamente nos campos de Latitude eLongitude, tiramos a atribuição dos dados geográficos que colocamos anteriormente através da ferramenta **Calculadora de Campo**.

Diante disso, como atribuir uma localização geográfica específica aos pontos do meu arquivo?

Antes de explicar como fazer isso, exclua o ponto criado anteriormente. Para isso, abraa janela de atributos, selecione a linha com as informações do ponto clicando sobre a mesma com o botão esquerdo do mouse e clique em **Excluir feições selecionadas**,

representado pelo ícone  $\overline{\mathbb{Q}}$  da barra de ferramentas, e em seguida feche a janela de atributos.

Feito isso, realize agora os seguintes procedimentos:

- 1. No menu principal, localizado na parte superior da tela, selecione a opção **Complementos** e em seguida selecione **Gerenciar e Instalar Complementos**;
- 2. Digite na caixa de busca o nome da ferramenta **Lat Lon Tools.** Sua tela deverá conter a janela a seguir:

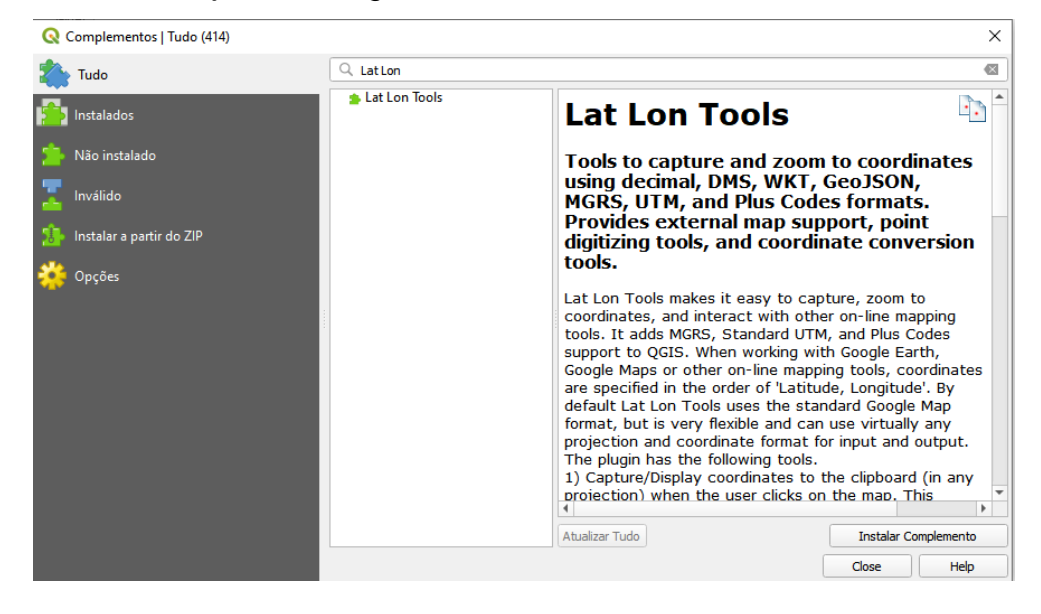

3. Clique em **Instalar Complemento** e em seguida clique em **Fechar**; Observe que uma série de novas ferramentas estão disponíveis na barra de ferramentas.

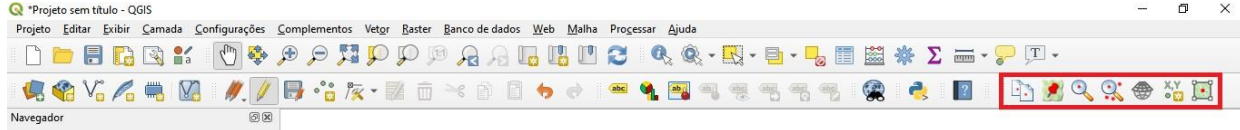

- 4. Agora, crie novamente a camada de pontos **Cidades\_pt**, criando somente o campo Nome. Não atribua valor algum para id ou nome.
- 5. Adicione os campos Latitude e Longitude por meio da **Calculadora de Campo**, conforme feito anteriormente.
- 6. Selecione **Cidades\_pt** na lista de camadas e em seguida selecione a

opção **Alternar edição,** representado pelo ícone da barra de ferramentas;

7. Observe que o ícone do complemento **Lat Lon Tools** fica ativo. Ao clicar sobre ele a janela **Add Feature** irá abrir para inserir as coordenadas. Nesta janeladeve se atentar sobre a ordem dos valores que serão inseridos, na indicação **Input Projection** está indicado o sistema de coordenadas utilizado e a ordem das informações que serão inseridas nos valores de Longitude e Latitude. Então, insirao valor 0 tanto para longitude quanto para a latitude.

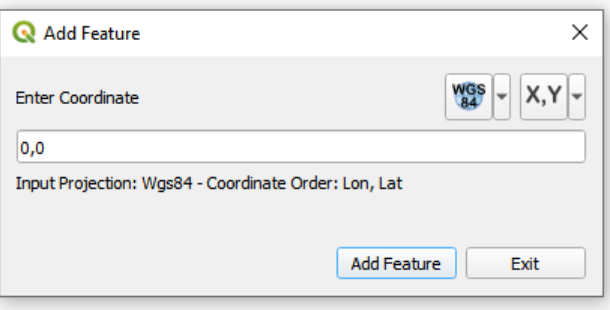

8. Clique em **Add Feature**, e a nova janela que irá abrir será usada para atribuir as informações do elemento a ser inserido. Insira em **id** o número 1 e em **Nome** Nortópolis.

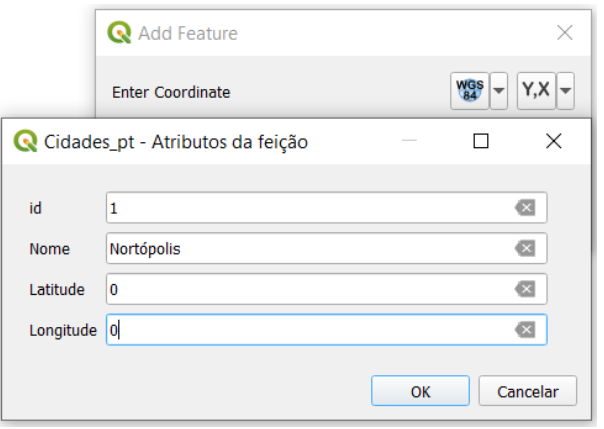

9. Ao clicar em **Ok**, uma nova instância da janela **Add Feature** será automaticamente aberta, para que novos elementos sejam inseridos automaticamente. Utilizando essa função iremos adicionar novas cidades, com os dados do quadro seguinte. Quando adicionar todos os elementos clique em **Exit**.

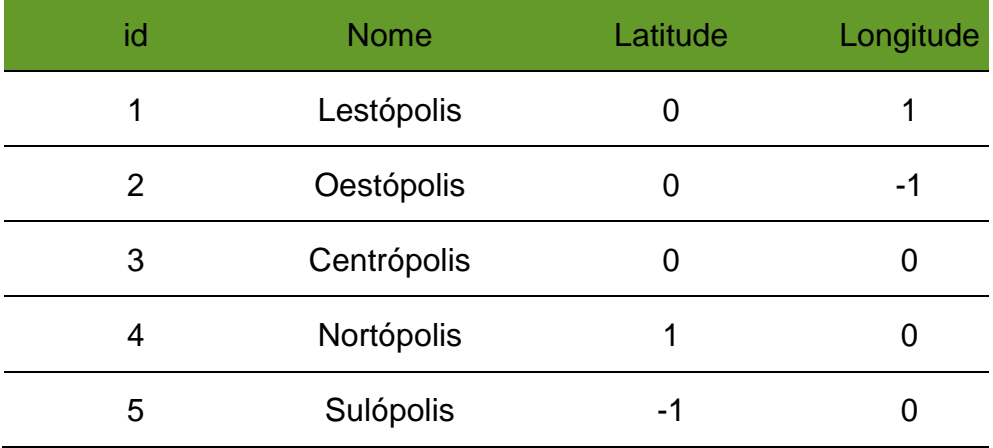

Seu mapa deverá estar parecido com o da Figura a seguir.

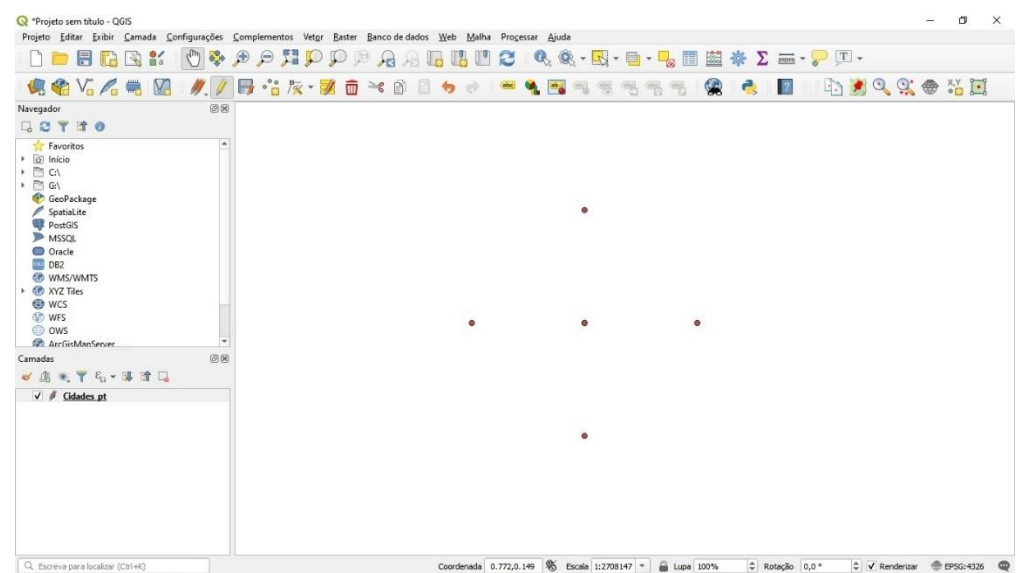

Então abra a **Tabela de Atributos** através do ícone , ou o atalho **F6** do teclado. Você perceberá que há seis elementos na camada **Cidades\_pt**, sendo 2 deles correspondentes a cidade Nortópolis. Sua tabela de atributos deve estar desse jeito agora:

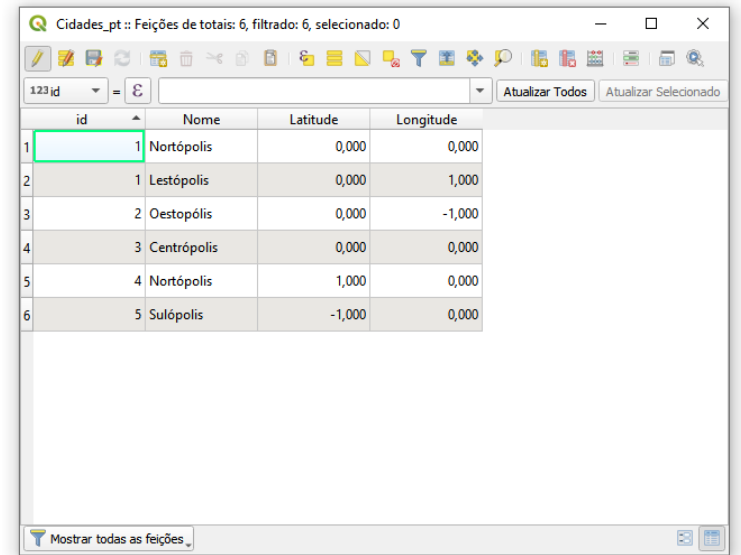

Agora podemos identificar que o elemento com nome Nortópolis que está incorreto é oque possui id 1 e coordenadas 0,0. Então, exclua este elemento e salve a tabela clicando no ícone

#### <span id="page-12-0"></span>1.1 RÓTULOS E ESTILOS

É possível adicionar rótulos aos pontos no mapa. Siga os passos a seguir para fazer issoao mapa que você acabou de criar.

- 1. Para adicionar o rótulo, selecione **Cidades\_pt** na lista de camadas à esquerda na tela e clique com o botão direito do mouse. Selecione **Propriedades**.
- 2. Na lista com fundo cinza à esquerda, selecione a opção **Rótulos**;

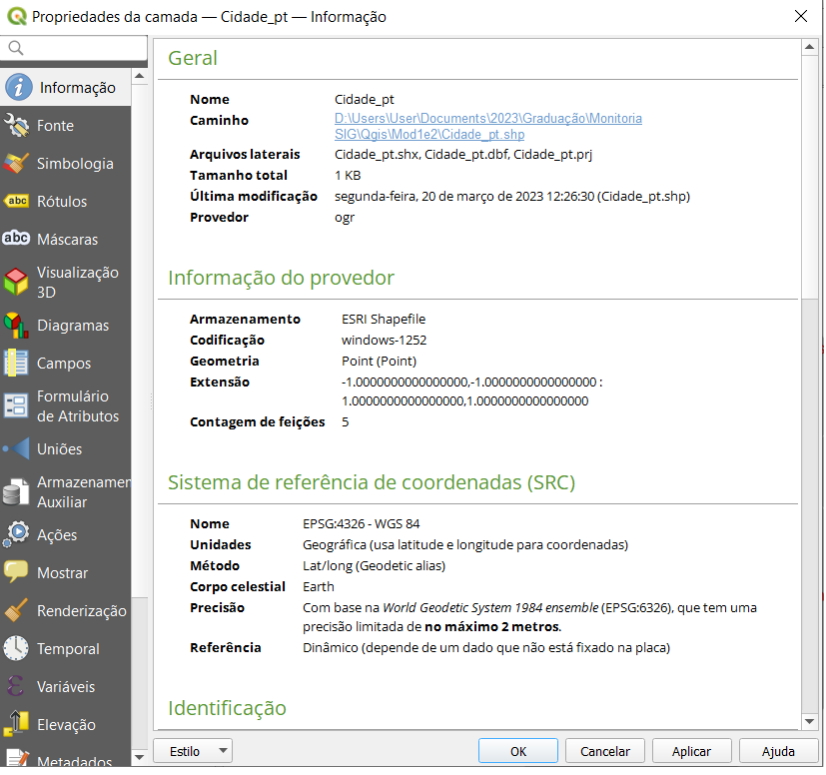

3. Na primeira listagem da seção que abrirá, selecione **Rótulo individuais**;

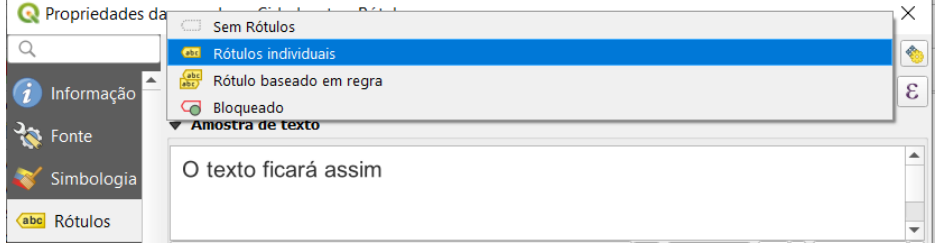

- 4. Na listagem seguinte, escolha a opção **Valor** e escolha o campo **Nome** na lista que aparece;
- 5. Nessa janela também é possível alterar o estilo de texto que será exibido para

Módulo 1 – Criando um banco de dados de pontos

rotularos pontos. Escolha fonte **Arial**, estilo Negrito, tamanho **10** e cor **azul**. Ao final a janela deverá ficar como na Figura a seguir:

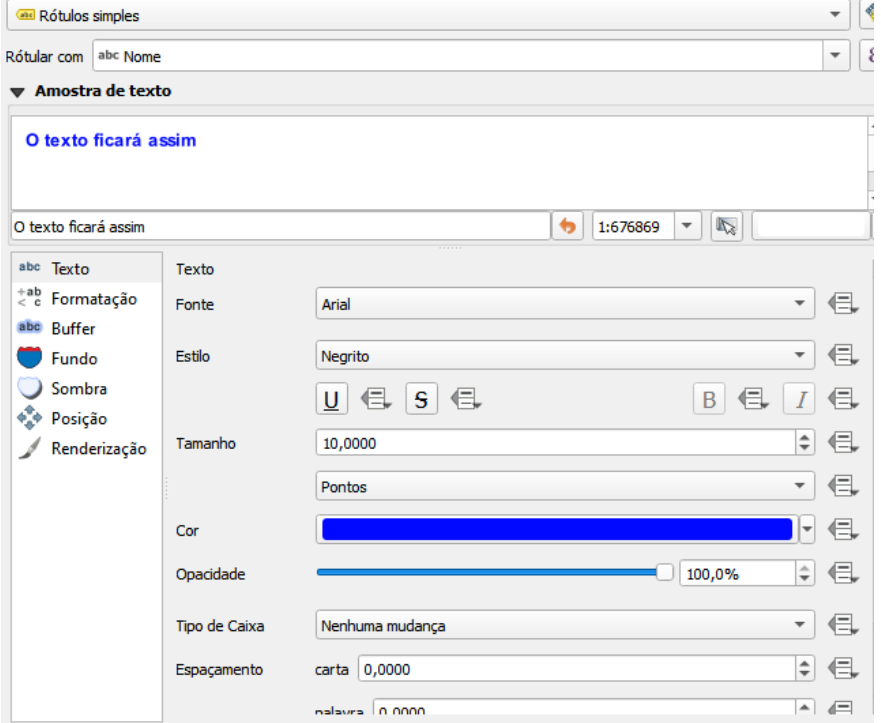

Após configurar o estilo do rótulo conforme sua preferência, clique em **Aplicar**, pois ainda nesta mesma janela iremos alterar os ícones de exibição dos pontos.

Obs.: A rotulação também pode ser feita usando a ferramenta **Opções de**  Rotulação de Camada, representada pelo ícone **abre**. Apesar de proporcionar as mesmas mudanças, esta opção apresenta um layout diferente na borda direita da tela, como destacado na imagem a seguir.

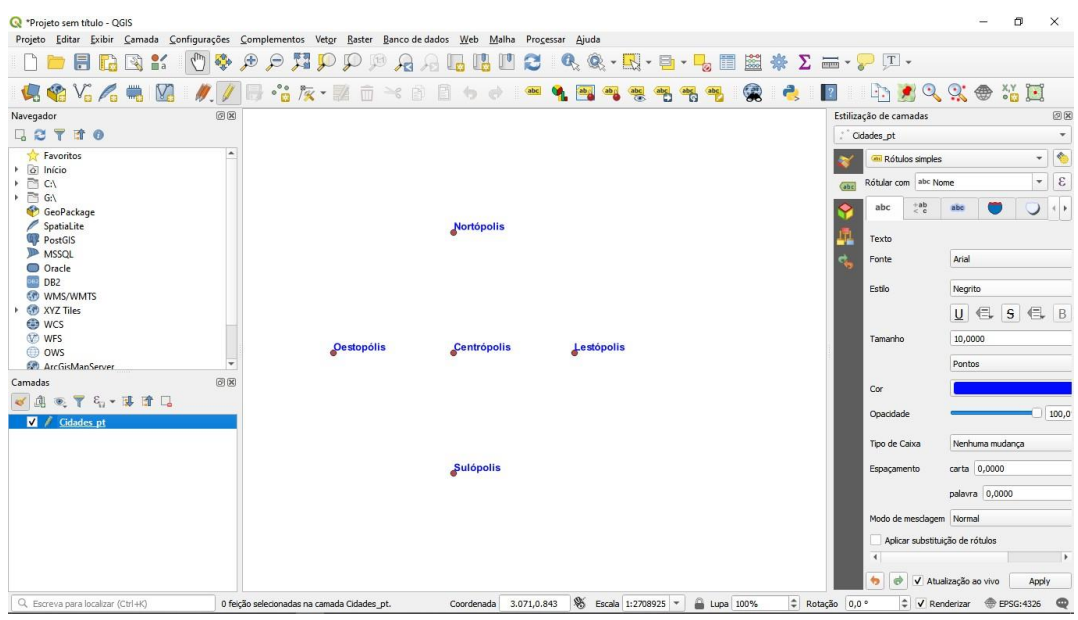

Após configurar o estilo do rótulo conforme sua preferência, clique em **Aplicar**, pois ainda nesta mesma janela iremos alterar os ícones de exibição dos pontos.

Obs.: A rotulação também pode ser feita usando a ferramenta **Opções de**  Rotulação de Camada, representada pelo ícone **abc**. Apesar de proporcionar as mesmas mudanças, esta opção apresenta um layout diferente na borda direita da tela, como destacado na imagem a seguir.

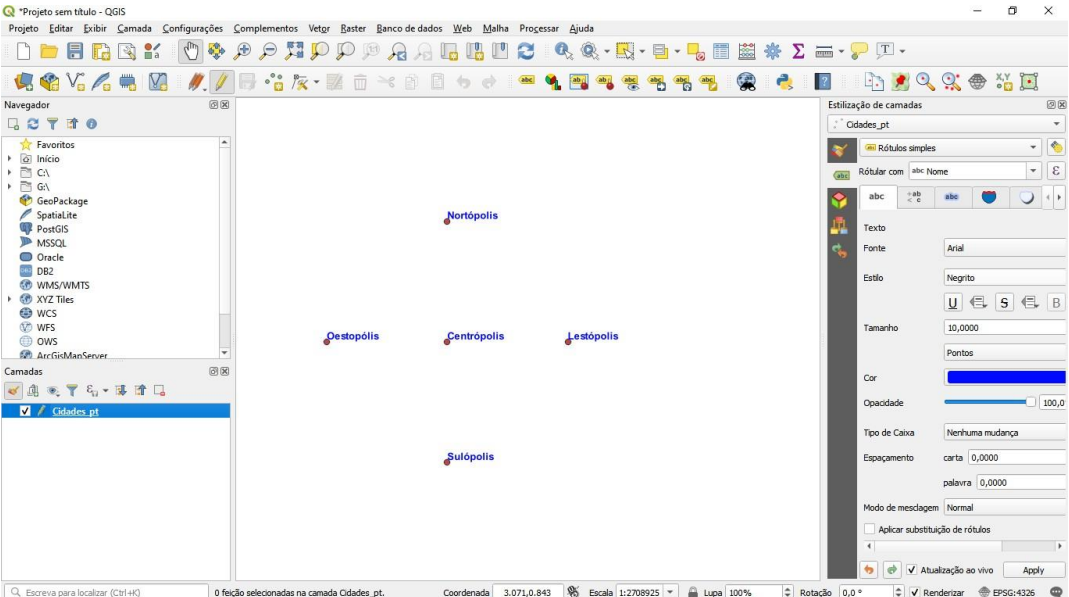

Na mesma janela **Propriedades da camada** podemos alterar o estilo dos símbolos querepresentam as cidades que acabamos de criar. Para isso, siga os passos a seguir:

1. Na lista com fundo cinza à esquerda, selecione a opção **Simbologia**;

Módulo 1 – Criando um banco de dados de pontos

- 2. Na primeira listagem da seção que abrirá, selecione **Símbolo simples**;
- 3. Há uma série de símbolos pré-definidos, escolha o símbolo como quiser e clique em **Ok**.

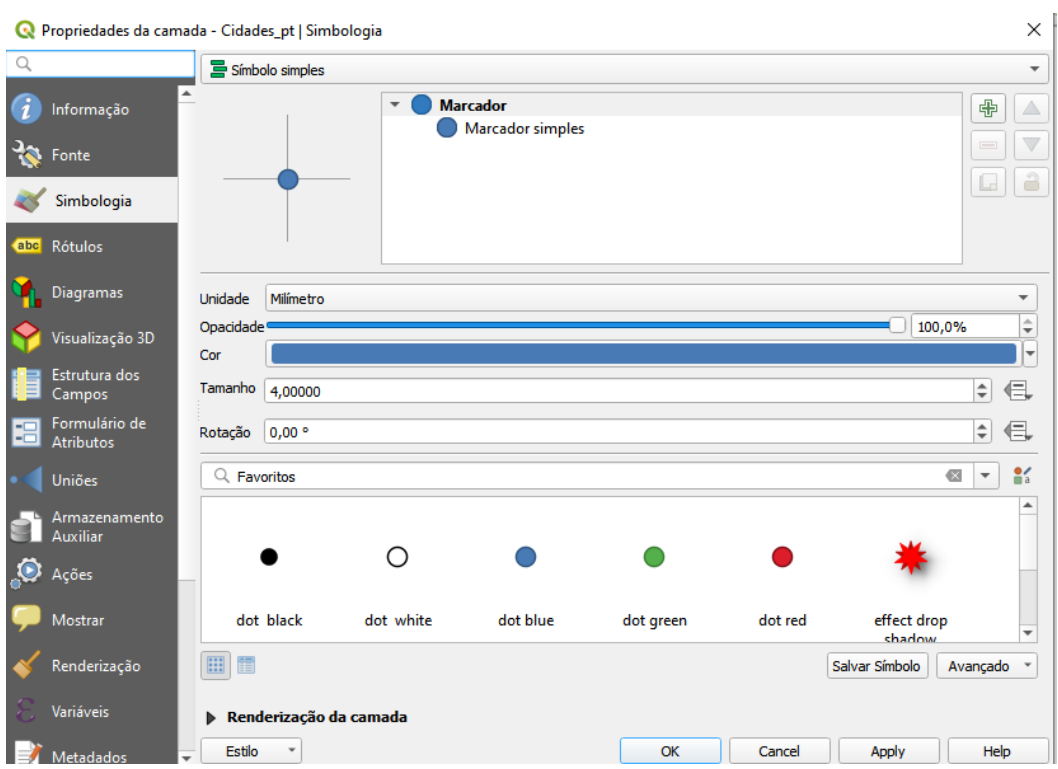

4. Após configurar o estilo do símbolo conforme sua preferência, clique em **Aplicar** efeche a janela **Propriedades da camada**.

Ao final deste módulo seu mapa deverá estar como na Figura a seguir.

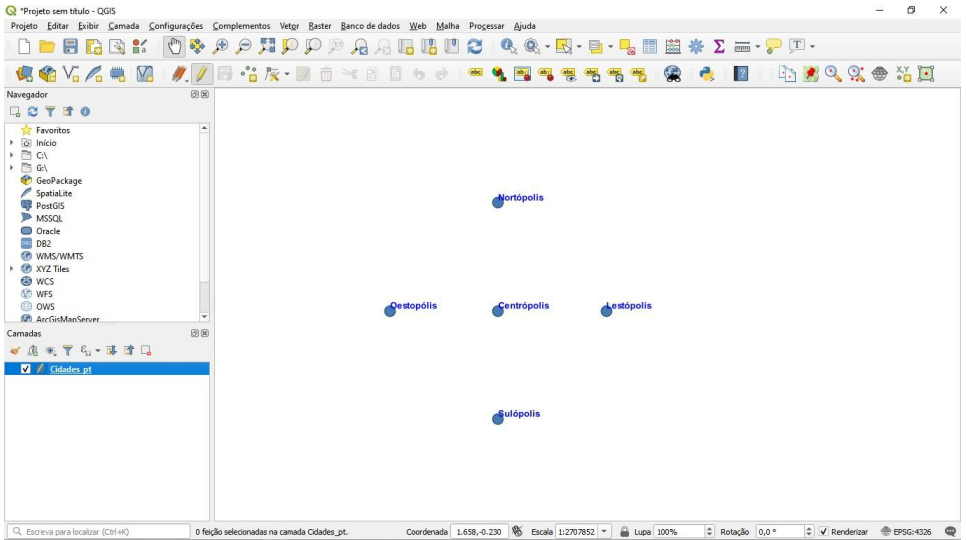

Módulo 1 – Criando um banco de dados de pontos

### <span id="page-16-0"></span>1.2 UTILIZANDO O BLOCO DE NOTAS PARA CRIAR UM BANCODE DADOS DE PONTOS

Como alternativa à criação do banco de dados como descrito anteriormente, é possívelfazê-lo usando um banco de dados em um arquivo do Bloco de Notas. Para isso, sigaos seguintes passos:

1. Abra o **editor de texto**, e digite os dados exatamente como na Figura abaixo, separados por vírgulas:

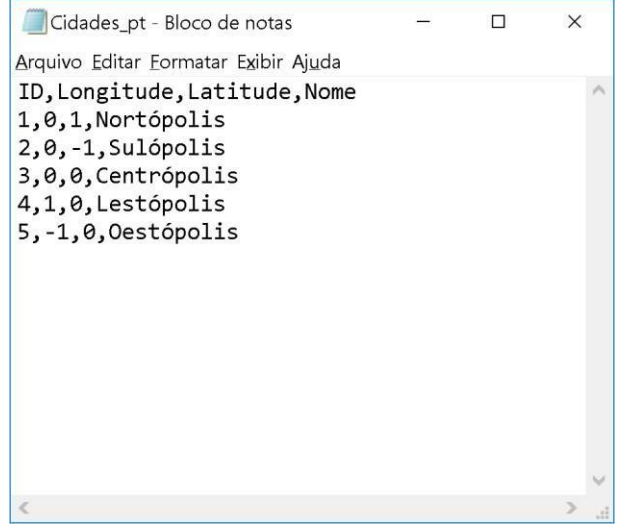

- 2. Salve o arquivo como **Cidades\_pt.txt**
- 3. Com o QGis aberto, crie um novo arquivo, clicando no menu **Projeto**, em seguidana opção **Novo.**
- 4. Siga a sequência de comandos Menu Principal > Camada > Adicionar camada> A partir de um texto delimitado;
- 5. No campo **Nome do arquivo,** clique na opção **Procurar** e selecione o arquivo Cidades\_pt.txt**;**
- 6. Em formato do arquivo, selecione a lacuna **CSV (texto separado por delimitador)**;

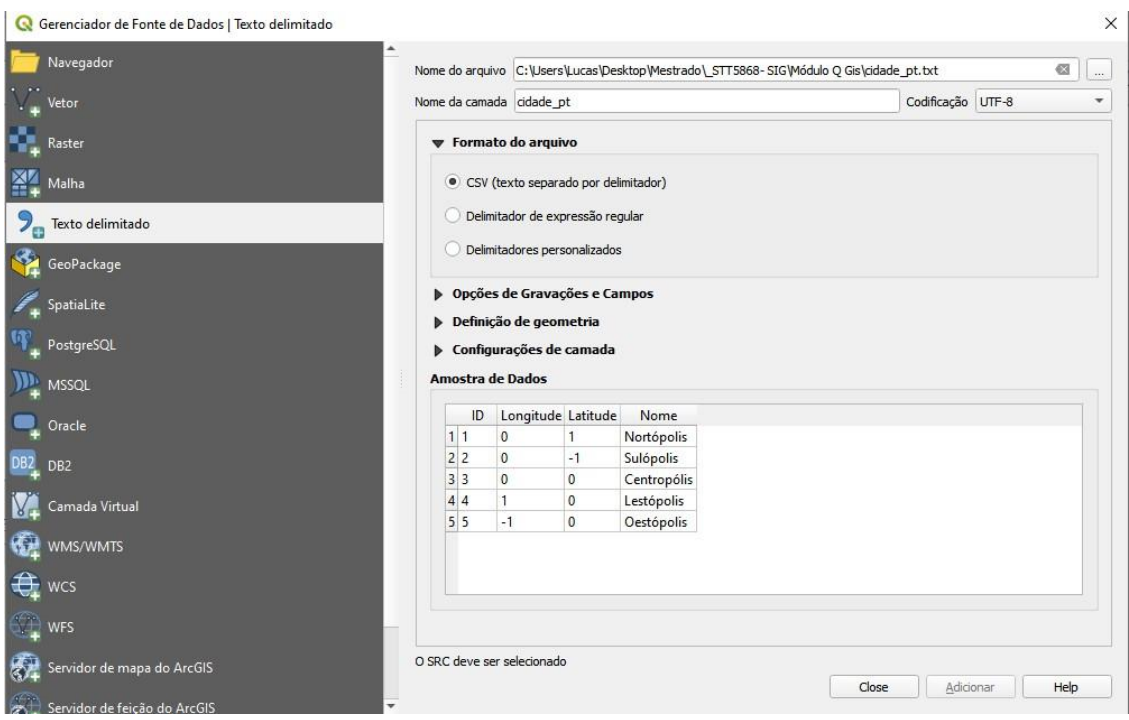

7. Em Definição da geometria defina as coordenadas de pontos especificadas e a Geometria SRC como **WGS 84**, como na Figura a seguir:

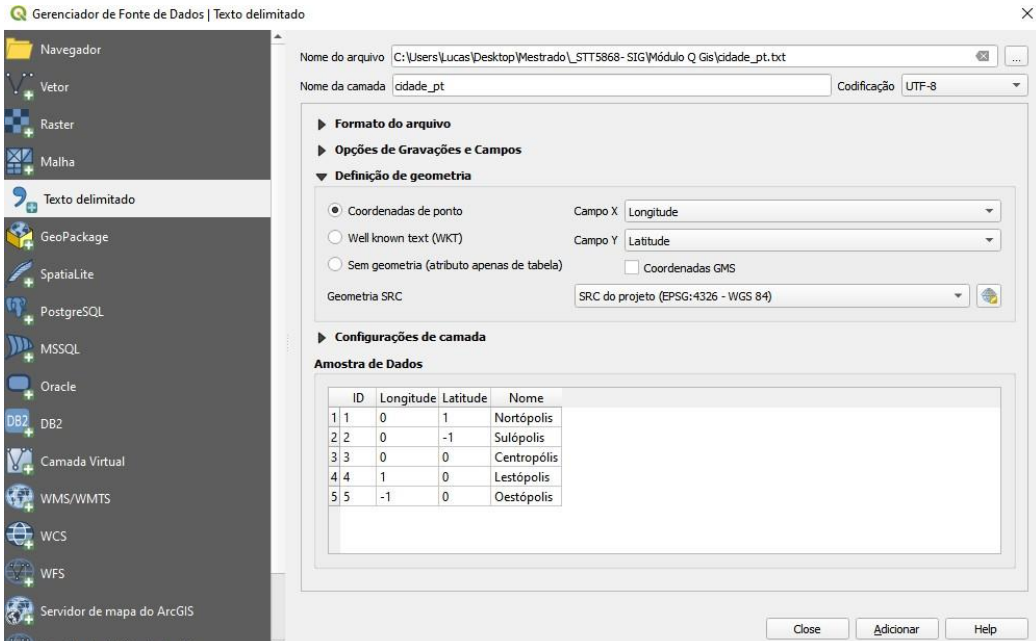

- 8. O banco de dados de pontos foi criado com as coordenadas X e Y (longitude e latitude). Porém não é possível ainda editar ou adicionar novos campos a esse banco de dados. Para isto, é preciso exportar a camada criada como uma camadado tipo **Shape**.
- 9. Clique com o botão direito do mouse e sobre a camada **Cidades\_pt** e escolha

Módulo 1 – Criando um banco de dados de pontos

18

a opção **Exportar**, em seguida em **Guardar elementos como...**;

- 10. Na opção **Salvar como**, clique no botão **Buscar**, e salve o arquivo com o nome Cidades2\_pt.shp;
- 11. Em seguida ative a opção **Adicionar arquivo salvo ao mapa**, e clique em **OK**, como na Figura a seguir.

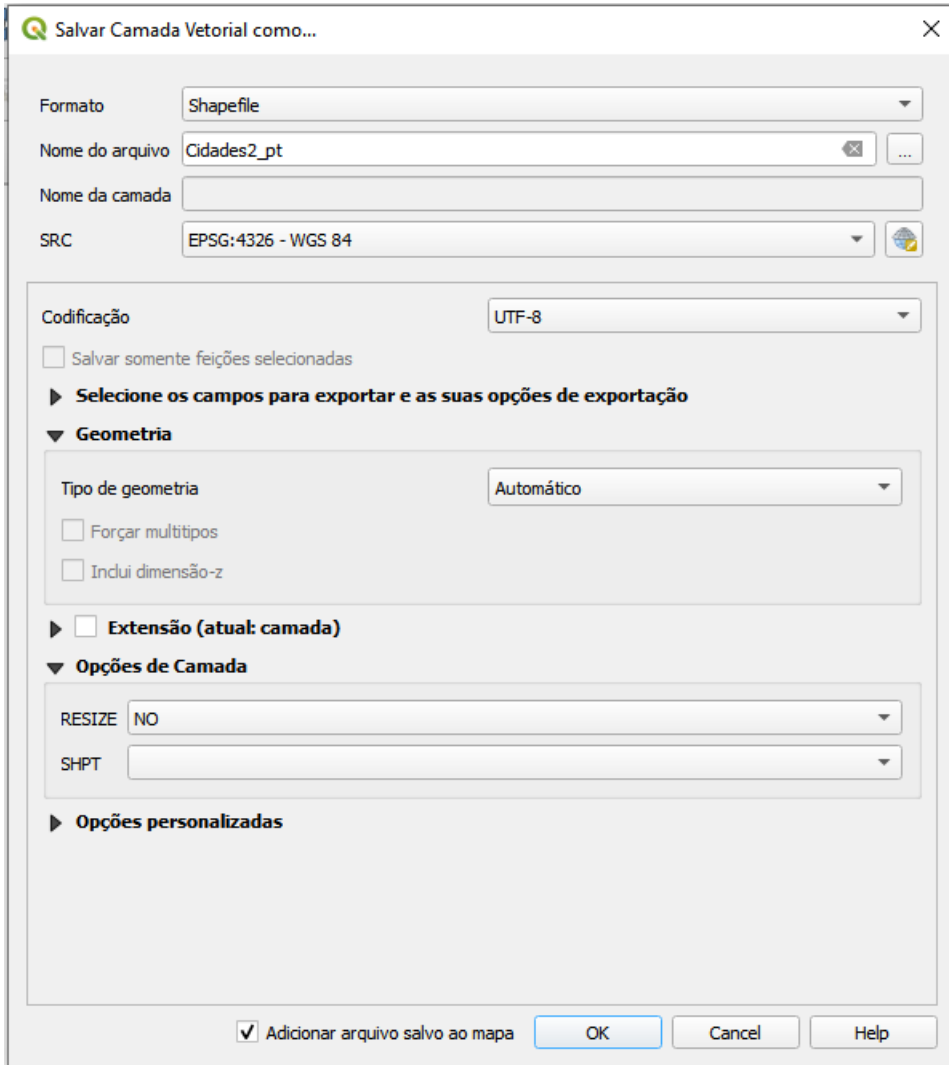

12. Remova a camada **Cidades\_pt**. Para isso, clique com o botão direito do mouse em cima da camada e escolha a opção **Remover.** Sua tela deverá estar como na Figura a seguir:

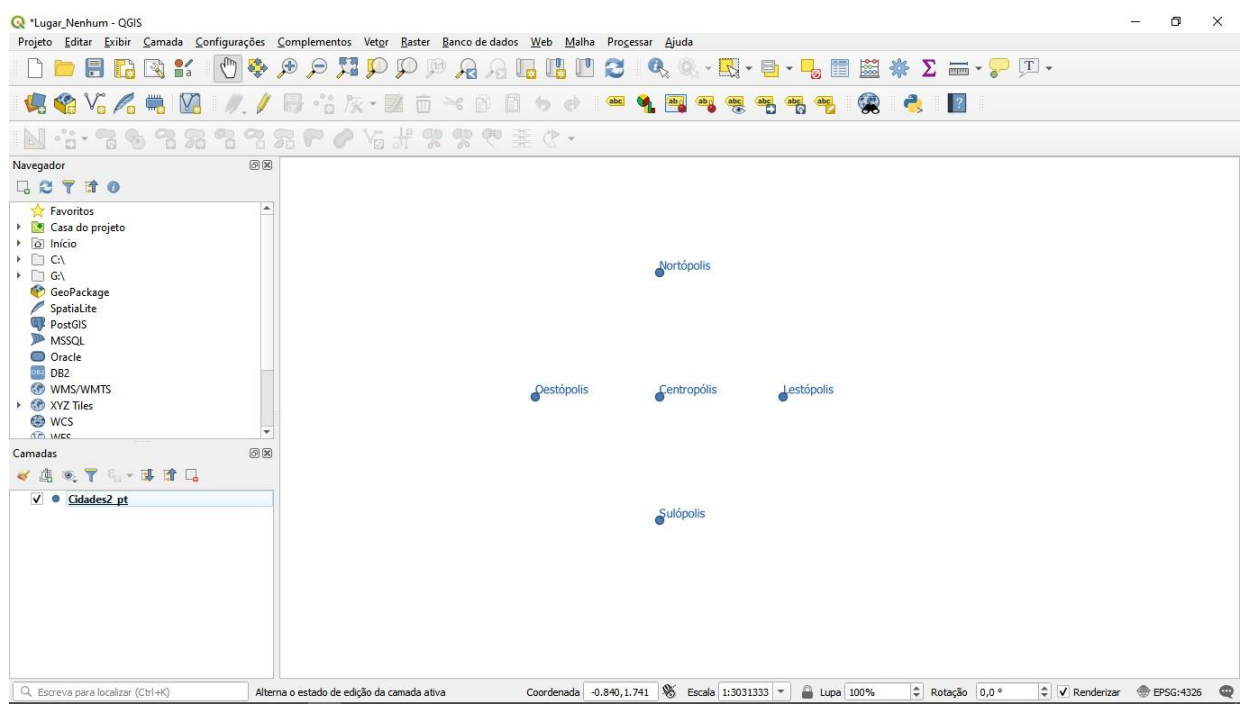

Agora a camada **Cidades2\_pt** está pronta para edições futuras.

### MÓDULO 2 – CRIANDO UM BANCO DE DADOS DE ÁREA

<span id="page-20-0"></span>Neste módulo será criado um banco de dados de área. Para isso, abra o programa QGIS novamente e abra o arquivo **Cidades\_pt** utilizando a sequência de comandos **MenuPrincipal > Camada > Adicionar camada > Vetorial** ou a sequência do teclado **Ctrl+Shift+V**. O arquivo de pontos realizado no módulo anterior será exibido, porém sem asalterações visuais. Repita as alterações feitas (rótulo e estilo) e salve o arquivo como um mapa do QGIS, nomeando-o como **Lugar\_Nenhum.qgs** e feche o programa novamente.

Inicie o programa QGIS e tente abrir o arquivo **Lugar\_Nenhum.qgs**. Você verá que todas asmudanças que você acabou de realizar foram salvas. Ou seja, se você quiser salvar a aparência do mapa, deve salvar o arquivo como um projeto do QGIS (extensão .qgs).

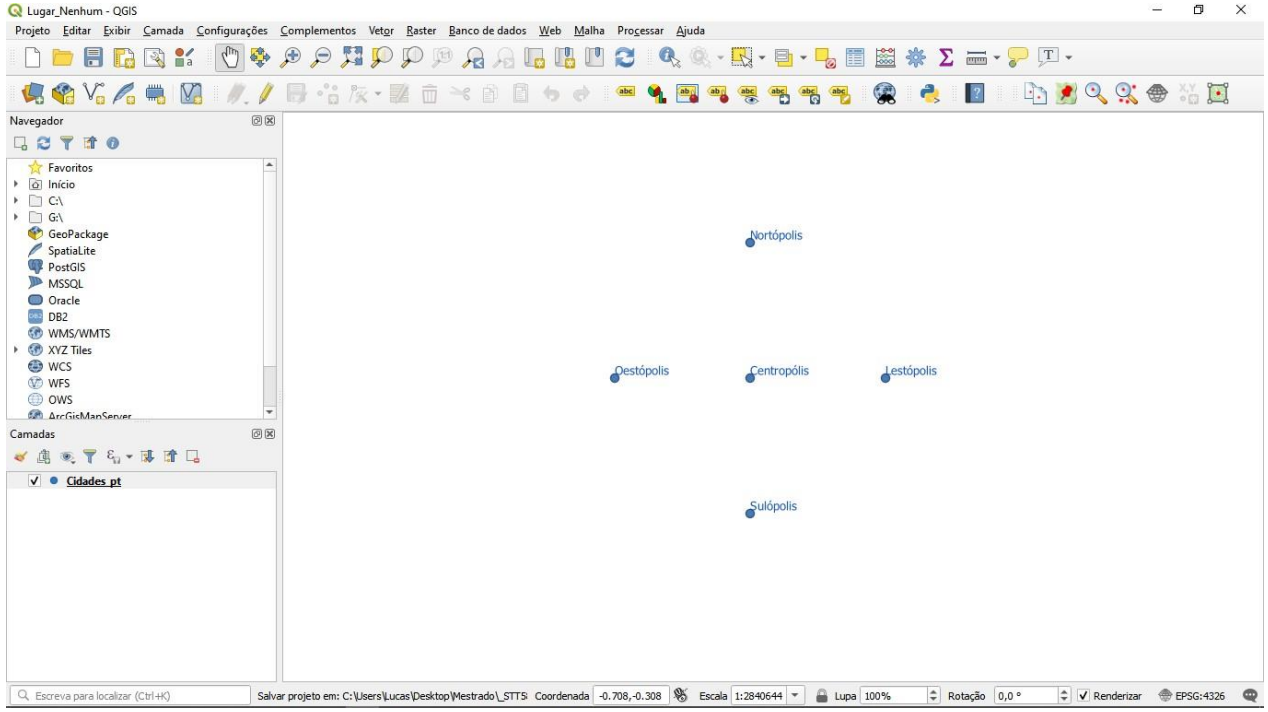

Agora vamos criar camadas de áreas, representando estados que contem as cidades criadasanteriormente.

Para criar a camada de áreas, siga os passos a seguir:

- 1. Aberto o mapa, no Menu principal localizado na parte superior da tela, selecione a opção **Camada**;
- 2. Depois posicione a seta do mouse sobre a opção **Criar nova camada** e clique sobre a opção **shapefile;**
- 3. Em seguida, na janela que se abrirá, defina o nome como **Estados\_ar**, e o tipo como **Polígono**;
- 4. Defina dois novos campos, o primeiro será chamado de **Área**, com dados de **números decimais** e **comprimento 20**, o segundo será chamado de **População**, com tipos de **dados inteiros** e **comprimento de 10**. Adicione o campo a lista, sua janela deve estar assim:

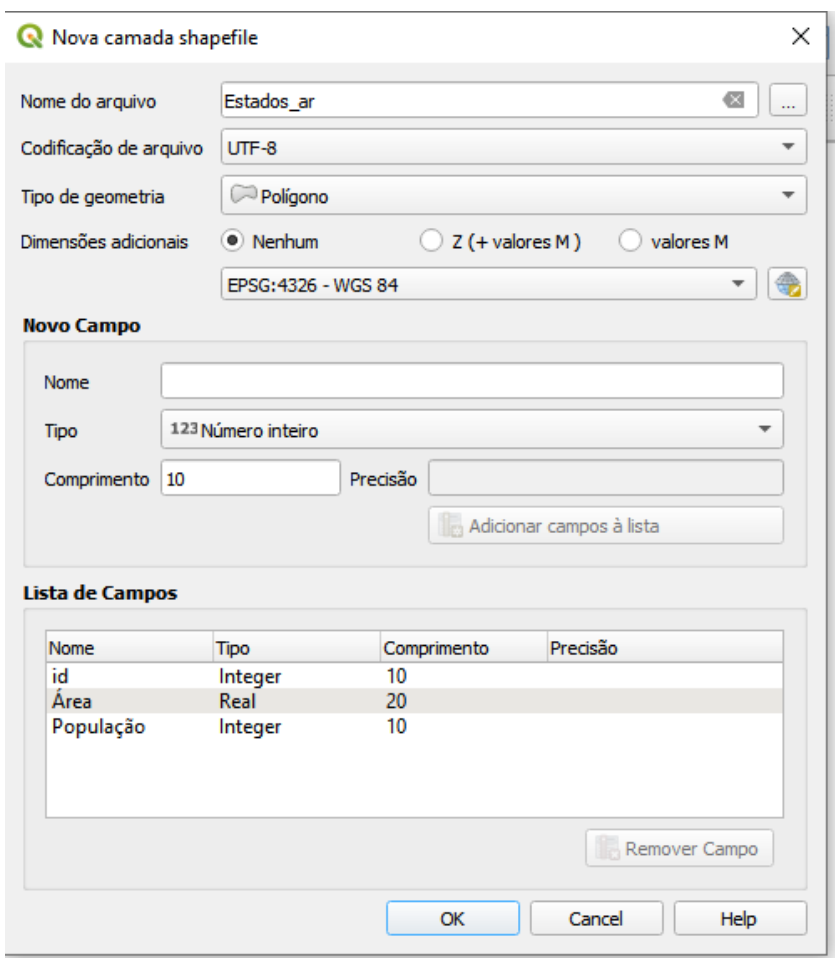

- 5. Para finalizar clique em **Ok** e exporte o arquivo com o nome **Estados\_ar**.
- 6. Após esta etapa, clique em **Alternar Edição** ou no ícone **les localizado na** barra de ferramentas. Com isso, algumas outras opções da barra de ferramentas ficarão ativas. Para desenhar a área, clique em **Adicionar Polígono** na opção Editar

do menu principal ou no ícone

- 7. Com o mouse clique 1 vez com o botão esquerdo do mouse em um ponto para iniciar o polígono, e quantas vezes necessárias para se criar o polígono da Figura a seguir. Ao terminar o desenho clique 1 vez com o botão direito do mouse. Abrirá assim uma novajanela **(Atributos da feição)**, preencha no campo ID com o número 1 e depois em OK.
- 8. Caso queira mudar a cor do polígono, clique duas vezes no quadrado colorido localizadona lateral esquerda da tela no campo camadas.

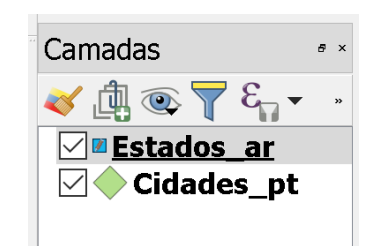

- 9. Abrirá uma janela **(Propriedades da Camada)**, selecione a cor que preferir . Para finalizar,clique em **OK**.
- 10.A próxima etapa será **seccionar a área.** Verifique se a camada área está selecionada eclique novamente no Ícone **Alternar Edição** se o **mesmo** não estiver selecionado eposteriormente no ícone **Quebrar Feições** . Talvez este ícone não apareça na barra de ferramentas. Para ativar realize a sequência de comandos **Exibir> Barra de Ferramentas > Barra de ferramentas de Vertorização Avançada**.
- 11.Com dois cliques fora do polígono inicie e finalize a secção para a mesma se fixar, clique com o botão direto antes de iniciar uma nova linha. Perceba que o traço que era claro, agora está com uma tonalidade mais escura. Siga a Figura abaixo para seccionar a área.

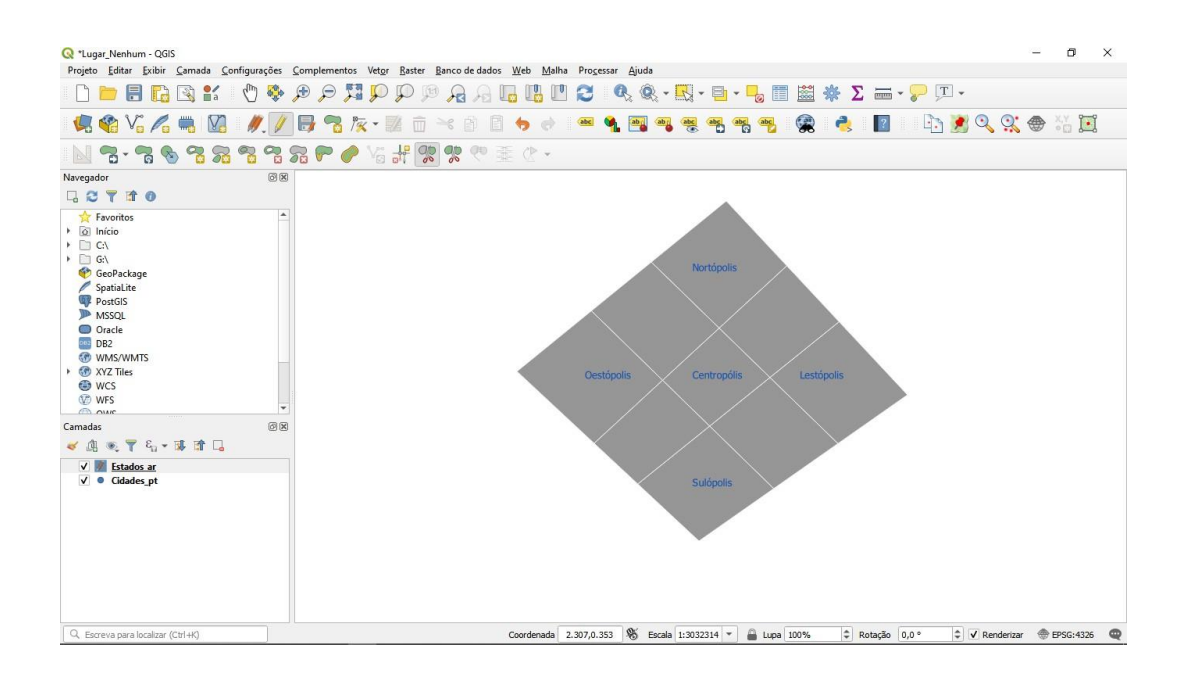

12. Abra a janela de atributos clicando no ícone **de la barra de ferramentas e note que** atabela de dados não possui nenhum campo preenchido. Faça isso agora para o campo **id** numerando de 1 a 9.

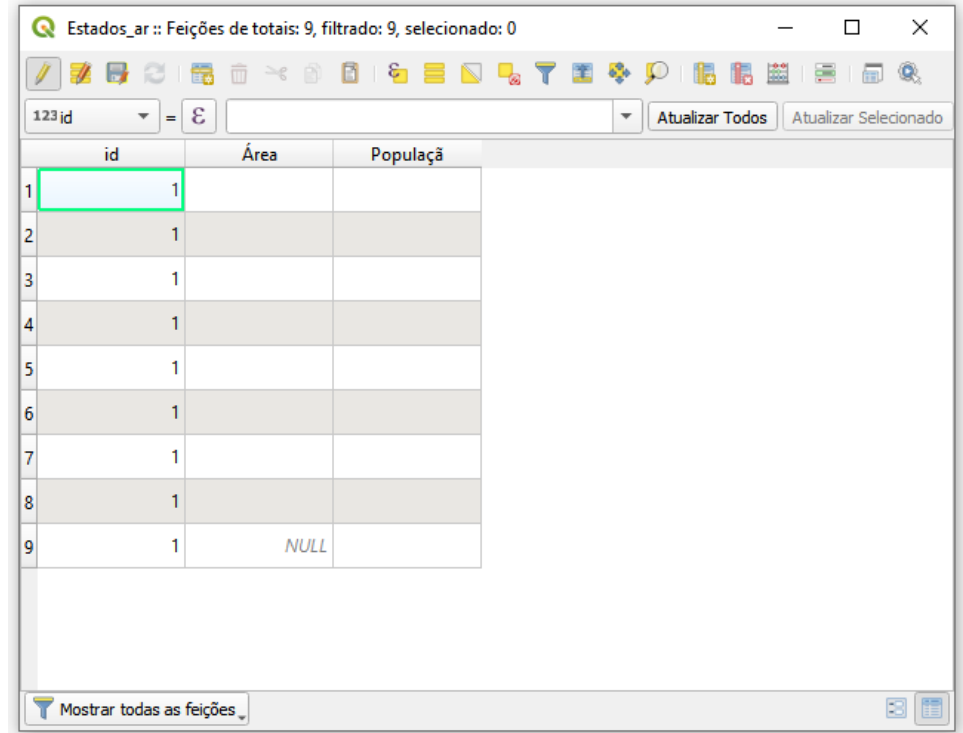

13.Agora crie mais uma nova coluna. Primeiramente, clique no ícone **Novo campo E** e preencha coluna conforme a imagem a seguir.

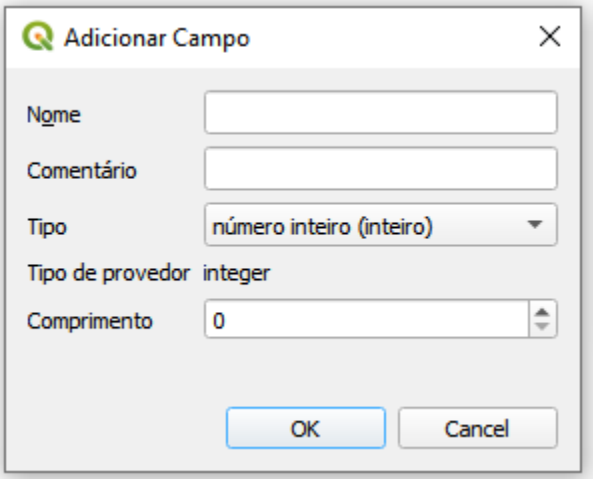

Perceba que uma nova coluna foi criada ao lado da coluna **População.**

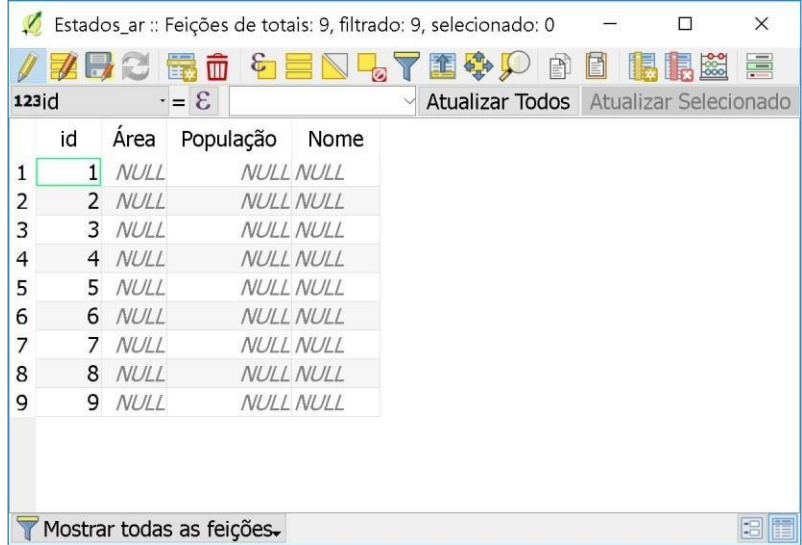

14.Para calcular a área, observe na Figura a seguir que deve mudar o campo preenchido com **ID** para **AREA**. Altere também o campo que está ao lado.

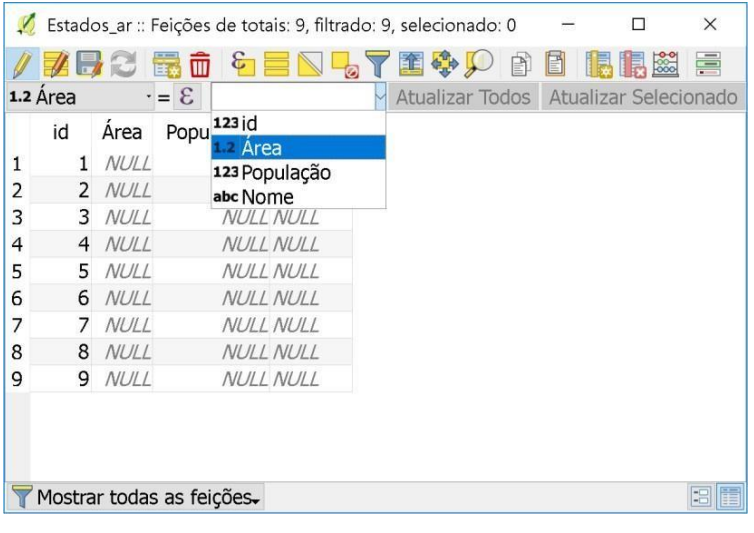

- 15. Clique no ícone da Calculadora de Campo ...
- 16.Ao abrir a nova janela selecione a lacuna **Atualizar Um Campo Existente** e mude o campoa seguir para **Área** também.
- 17.Na aba **Expressão**, digite **\$area** no ícone de busca. Selecione o correspondente e dê um duplo clique com o botão esquerdo do mouse para atribuir a informação selecionadaao campo **Área**;

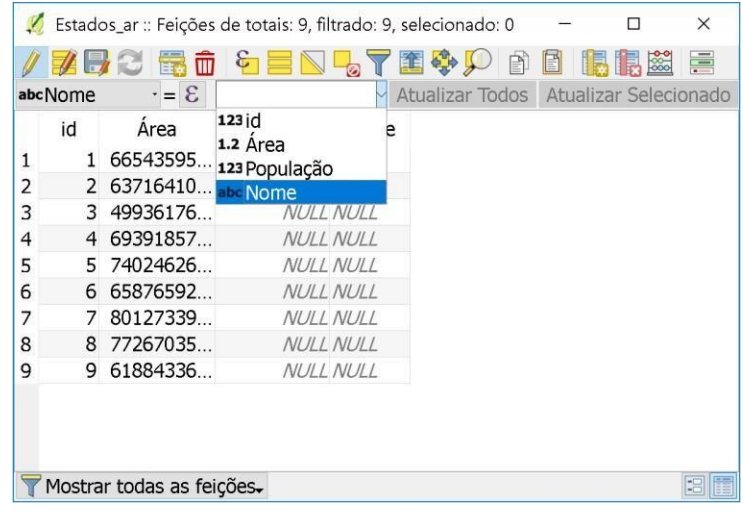

- 18.Modifique os campos para **Nome** conforme Figura a seguir.
- 19.Volte para o mapa e clique no ícone que representa **Opção De Rotulação De Camada** e estabeleça rotulação com a camada **id**.
- 20.Clique em **Aplicar** e depois feche a seção **Estilização de Camadas.** Perceba agora queseu mapa está preenchido conforme sua **ID**.

Módulo 2 – Criando um banco de dados de áreas

21. Abra novamente a tabela de atributos através do ícone **e el mandial de nomeie** os estados de acordo com o **ID** e insira os dados de população. Siga a nomeação conforme a Figura a seguir.

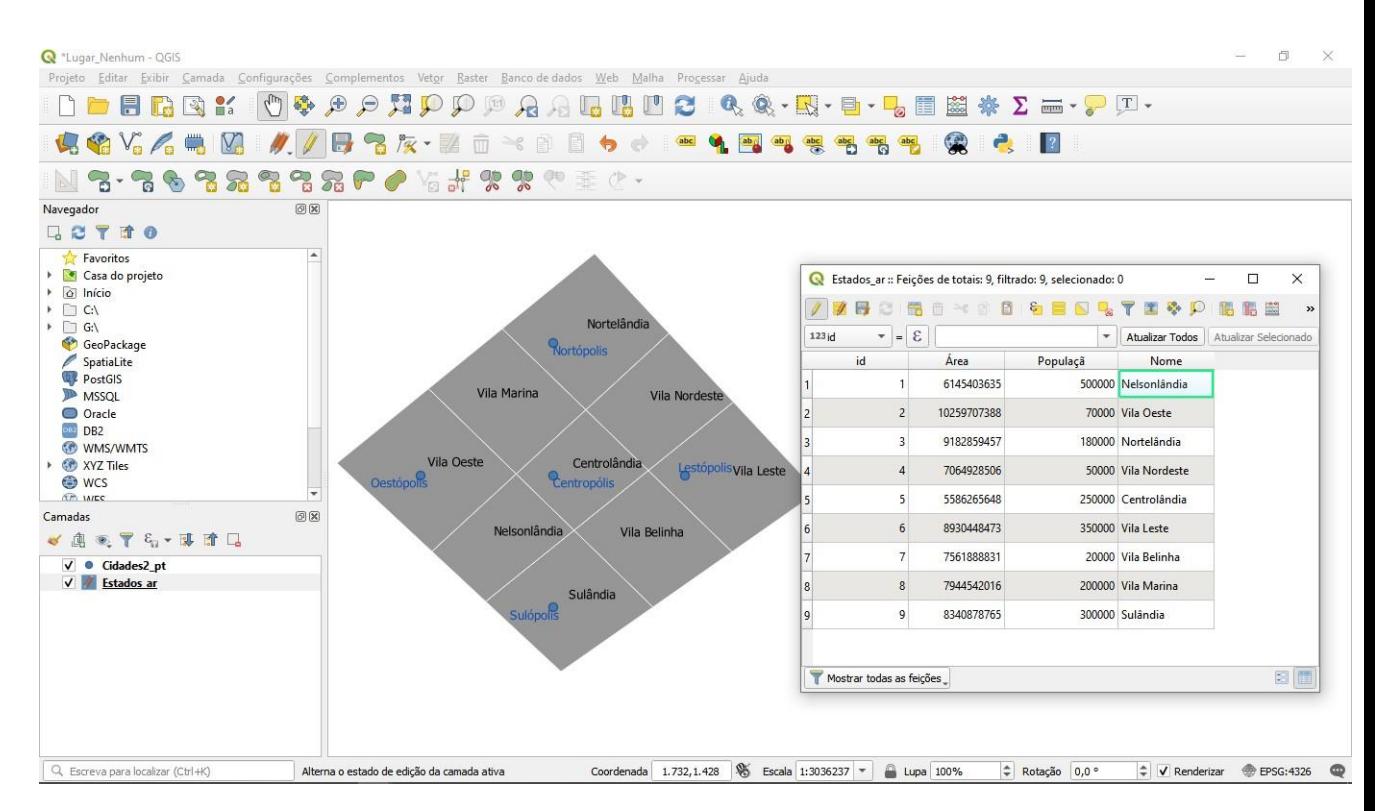

22. Clique em Salvar Alterações no ícone e feche a janela **Tabela De Atributos**. Agora que a coluna **ID** foi identificada conforme os nomes dos estados na coluna

**Nome**, clique novamente em **Opções De Rotulação De Camada** no ícone e selecione agorao item **Nome**. Clique em **Ok** e volte para o Mapa. Note que as áreas foram nomeadas exatamente como preenchidas na tabela.

Se sua tela está semelhante a imagem anterior. Você terminou este módulo. Salve e feche o mapa.